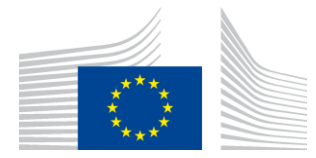

**COMMISSION EUROPÉENNE** AGENCE EXÉCUTIVE POUR L'INNOVATION ET LES RÉSEAUX

# **Rapport d'installation de WiFi4EU**

## - Guide de mise en œuvre

## $V1.4$

#### Table des matières

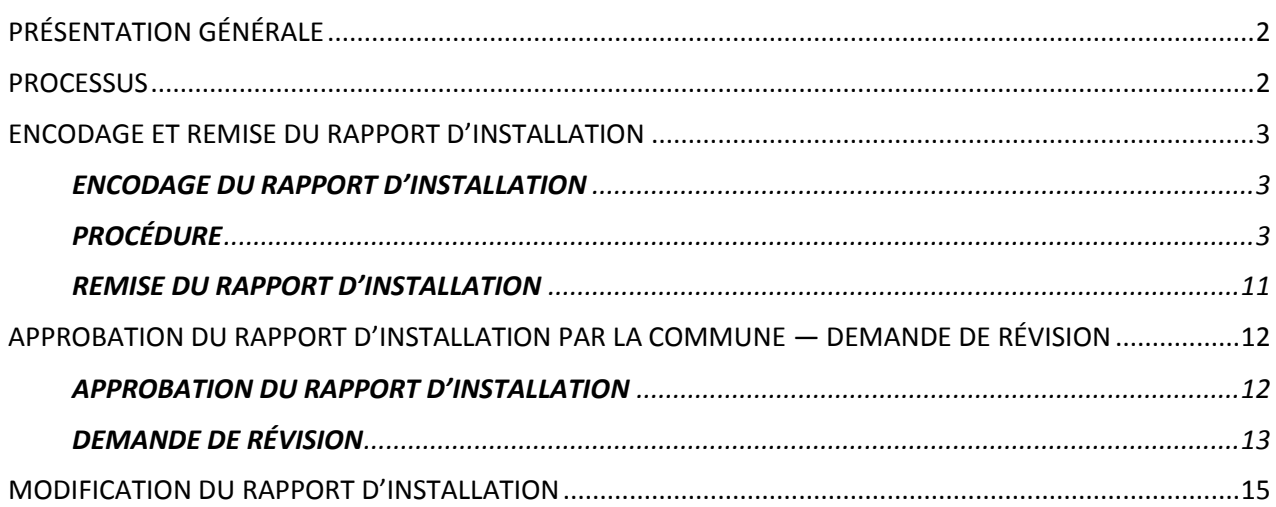

## <span id="page-1-0"></span>**PRÉSENTATION GÉNÉRALE**

Le présent guide décrit les étapes à suivre par une entreprise d'installation de Wi-Fi pour encoder et soumettre le rapport d'installation. En présentant le rapport d'installation, l'entreprise déclare que l'installation est achevée et conforme aux exigences techniques énoncées à l'annexe I de la convention de subvention de WiFi4EU.

Le rapport d'installation contient toutes les informations techniques relatives au(x) réseau(x) WiFi4EU et à chaque point d'accès. Il est encodé par l'entreprise concernée sur le portail WiFi4EU et approuvé par la commune/le bénéficiaire du coupon WiFi4EU. La présentation et l'approbation du rapport d'installation sont l'une des conditions préalables au paiement du coupon.

## <span id="page-1-1"></span>**PROCESSUS**

- 1. L'entreprise soumet le rapport d'installation sur le portail WiFi4EU et la commune est informée par courriel que le rapport d'installation est prêt pour approbation via le portail WiFi4EU.
- 2. La commune valide le rapport d'installation chargé sur le portail et confirme que chaque point d'accès déclaré existe bel et bien et se trouve aux coordonnées GPS indiquées.
- 3. Une fois que la commune a approuvé le rapport d'installation, l'INEA dispose d'un délai maximum de 60 jours pour:
	- vérifier que l'installation Wi-Fi est conforme à l'article 4.2 de la convention de subvention (c. à-d. que le réseau fonctionne, que le logo WiFi4EU s'affiche correctement, etc.);
	- effectuer le paiement. En cas de non-conformité avec la convention de subvention, la demande de paiement est suspendue jusqu'à la mise en conformité totale de l'installation.

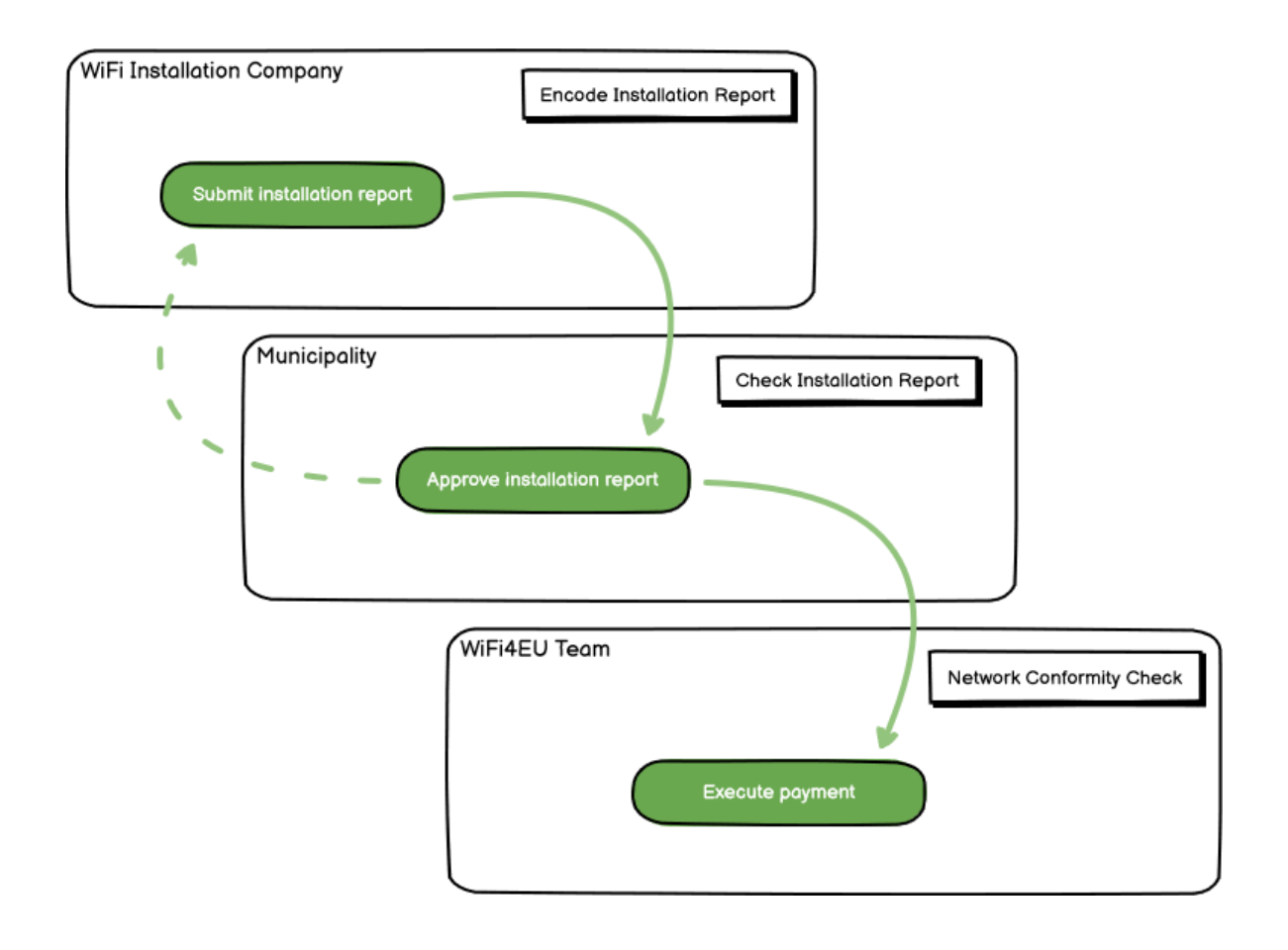

## <span id="page-2-0"></span>**ENCODAGE ET REMISE DU RAPPORT D'INSTALLATION**

#### <span id="page-2-1"></span>**ENCODAGE DU RAPPORT D'INSTALLATION**

Le rapport d'installation contient toutes les informations techniques relatives au(x) réseau(x) WiFi4EU et à chaque point d'accès. Un même réseau déclaré peut héberger tous les points d'accès, indépendamment du fournisseur d'accès à internet ou de l'adresse IP du point d'accès.

Même si une entreprise d'installation de Wi-Fi peut choisir de créer plusieurs réseaux et de répartir entre ceux-ci le nombre minimal de points d'accès, il est vivement recommandé de créer le plus petit nombre possible de réseaux, pour les raisons suivantes:

a) Les réseaux ne comportant qu'un petit nombre de points d'accès sont susceptibles de ne recevoir qu'un faible nombre de connexions par semaine, ce qui déclenche des alertes automatiques de la part du système de surveillance à distance WiFi4EU.

b) Chaque réseau WiFi4EU qui est déployé doit être connecté à un portail captif différent, ce qui augmente les coûts globaux d'exploitation et de maintenance.

Une commune peut toutefois juger utile de déployer plusieurs réseaux (autrement dit, de répartir le nombre minimal de points d'accès entre plusieurs réseaux) si elle estime essentiel de promouvoir les services numériques sur son territoire via des pages de renvoi distinctes (portails captifs). La commune peut par exemple avoir un premier réseau dont les points d'accès sont situés dans la mairie et d'autres bâtiments publics offrant des services d'administration en ligne aux administrés, et un autre réseau dont les points d'accès sont situés à l'office du tourisme et dans d'autres sites culturels, destiné aux visiteurs extérieurs.

#### <span id="page-2-2"></span>**PROCÉDURE**

**CONTRACTOR** 

L'entreprise d'installation de Wi-Fi encode les données du réseau dans l'onglet «Mon installation» du portail WiFi4EU.

Une fois que l'IBAN est associé à la commune, le bouton «Rapport d'installation» devient disponible. Cliquez sur le bouton «Rapport d'installation» et créez un nouveau réseau:

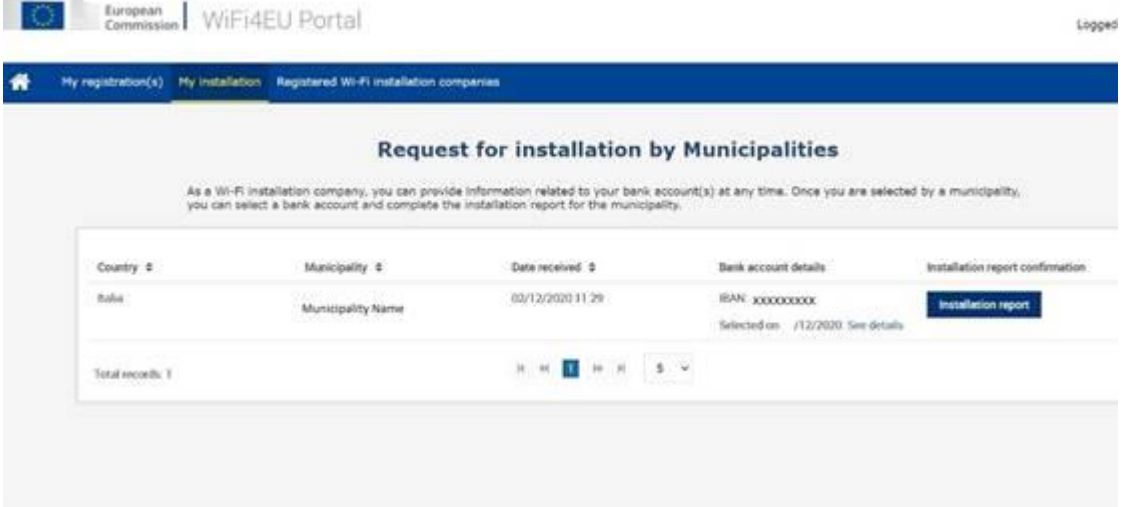

Par défaut, choisissez l'option «Configuration selon la convention de subvention». Choisissez la «Configuration conformément à l'accord administratif avec # ITALIA» **uniquement** si le réseau fonctionne déjà avec le SSID «wifi.italia.it», qui est régi par un accord distinct:

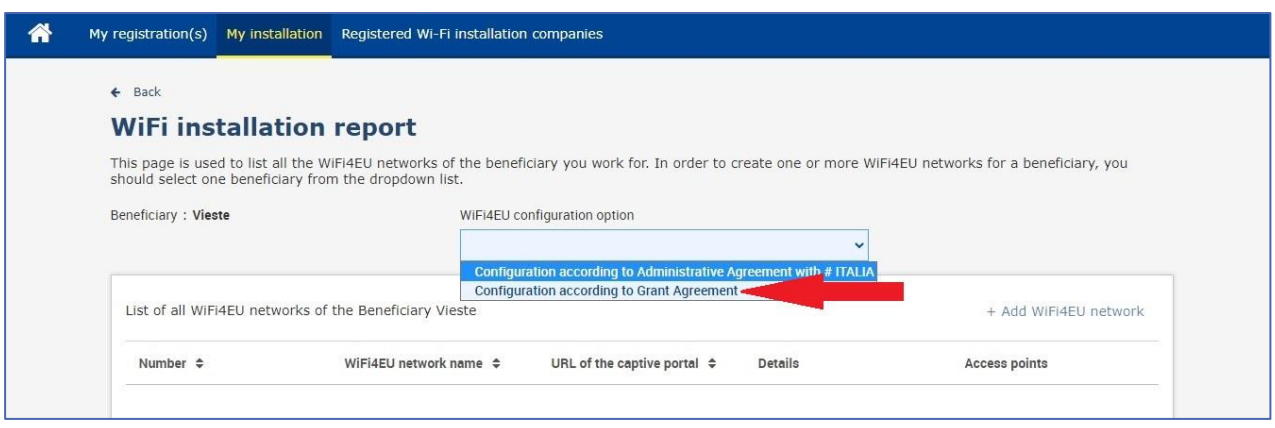

Si vous choisissez la «Configuration conformément à l'accord administratif avec # ITALIA», vous pouvez mettre en place et encoder un seul réseau Wi-Fi sur le portail et tous les points d'accès doivent être connectés à ce réseau:

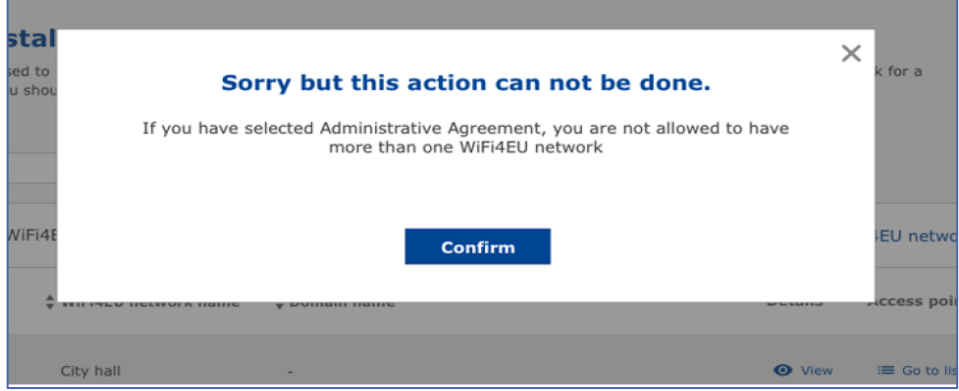

Cliquez sur «Ajouter un réseau WiFi4EU»:

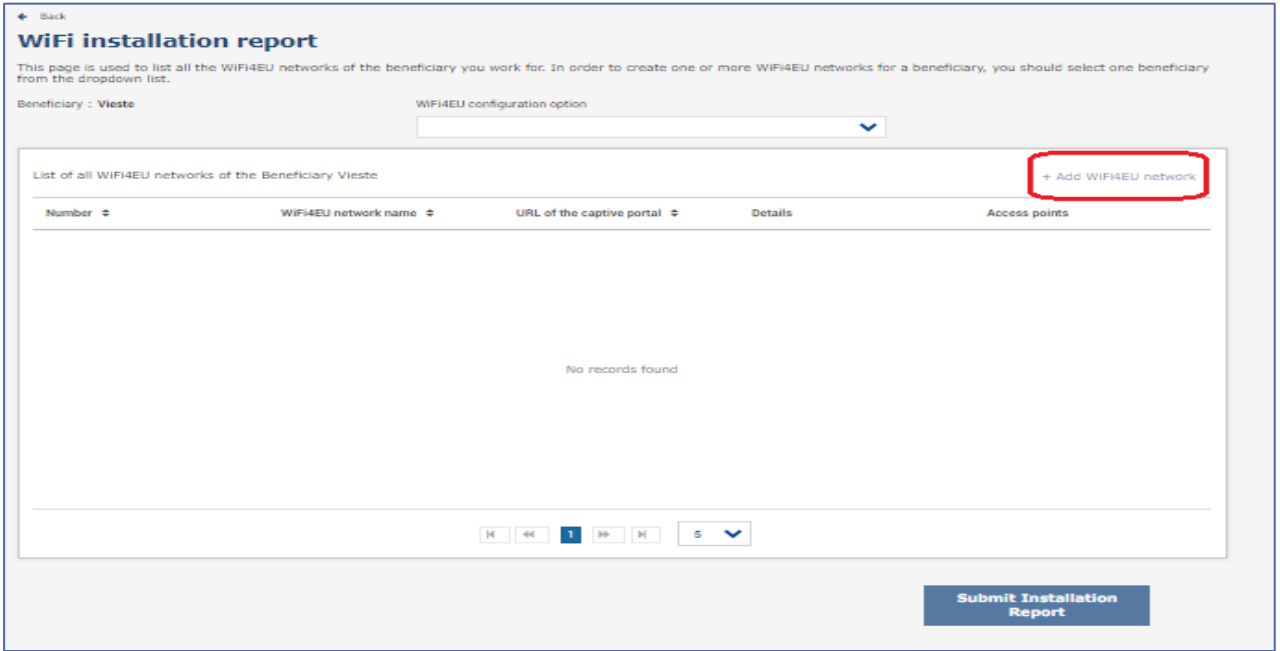

#### Remplir les informations obligatoires:

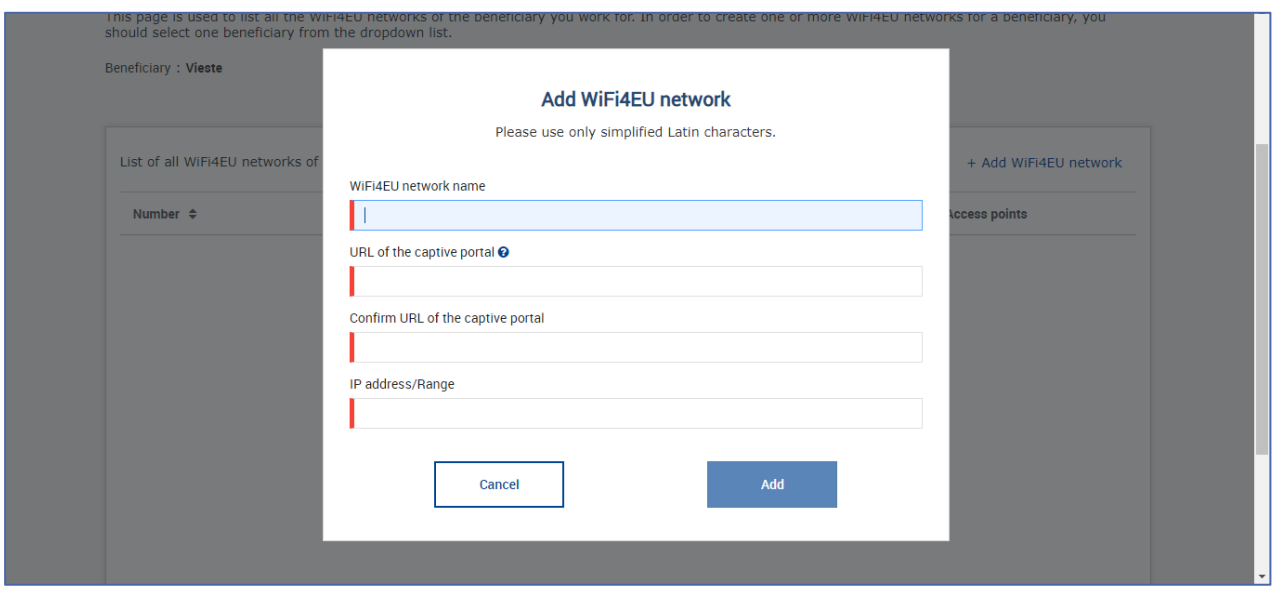

Encodez l'URL de la page de démarrage («splash page») WiFi4EU dans le champ «URL du portail captif». Veuillez noter qu'il est question ici du site web sur lequel se trouve le portail captif, et NON du site web vers lequel l'utilisateur/trice sera redirigé(e) après s'être connecté(e):

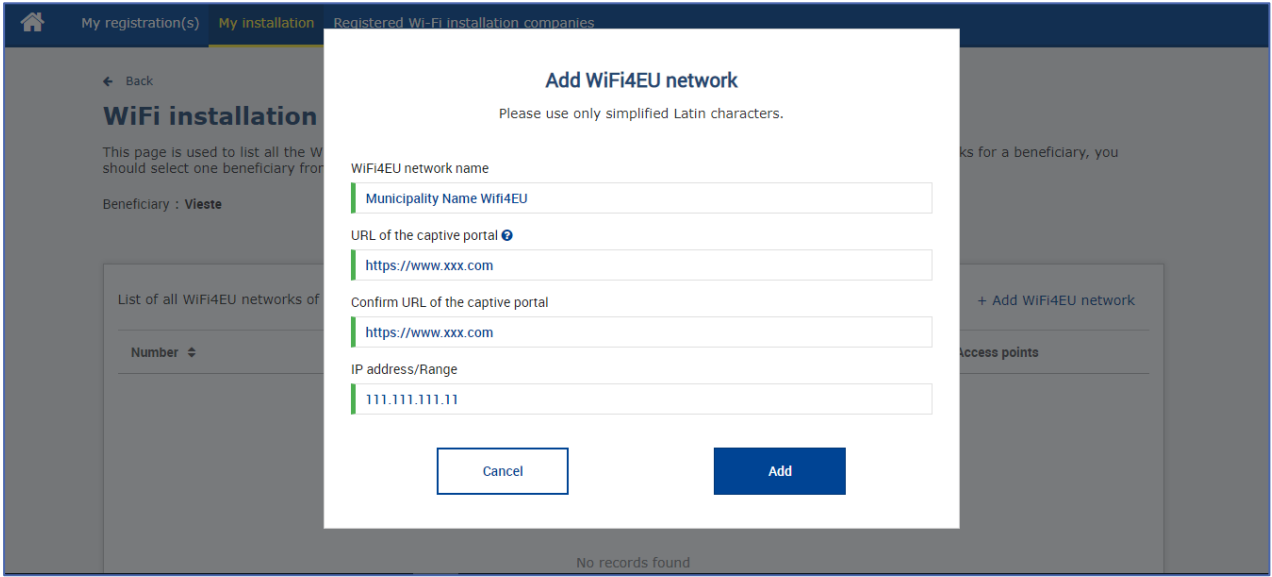

L'URL du portail captif autorise les noms de domaine classiques (non IDN), qui ne peuvent contenir que les caractères suivants:

- Lettres «a-z»
- Chiffres 0 à 9
- Le tiret (−)
- Les deux points (:)
- Le point (.)
- La barre oblique (/)

L'URL ne peut pas commencer ni se terminer par un tiret, deux-points, un point ou une barre oblique. La limite maximale pour l'URL est de 255 caractères.

Dans le champ «Adresse IP/plage d'adresses IP», encoder l'adresse IP ou la plage d'adresses IP du portail captif du site d'installation. La taille de la plage d'adresses d'IP n'est pas limitée. La plage d'adresses IP du

portail WiFi4EU doit être encodée dans la notation CIDR (Classless Inter-Domain Routing).

Après l'ajout d'un nouveau réseau WiFi4EU, l'entreprise d'installation de Wi-Fi a la possibilité de visualiser les détails du réseau (via le bouton «Afficher») ou de cliquer sur «Consulter la liste» pour ajouter les points d'accès correspondants dans le réseau:

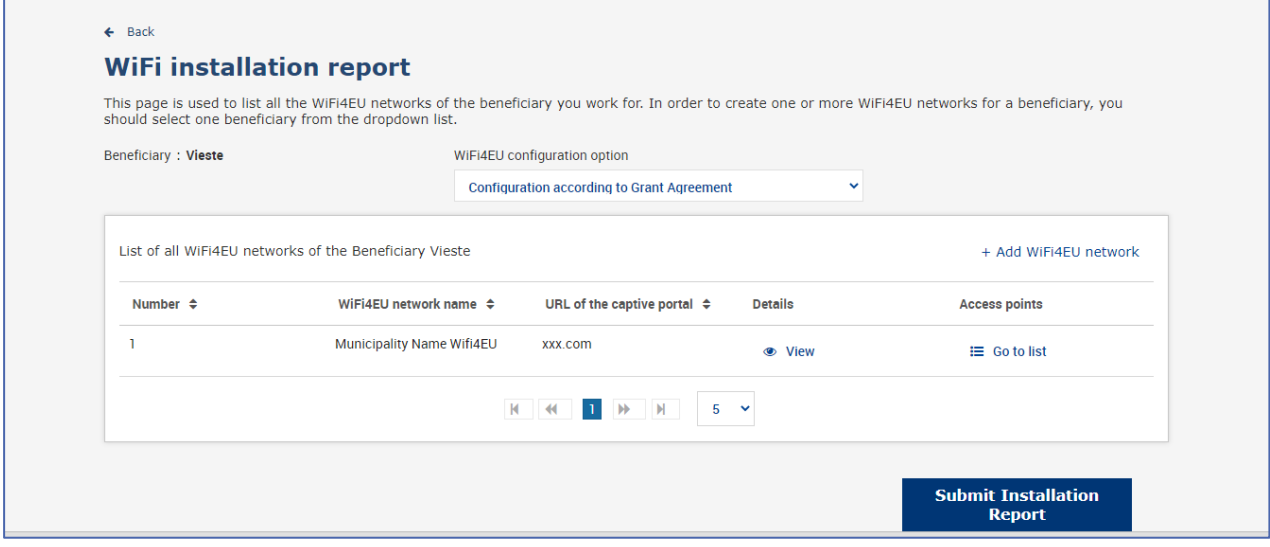

Cliquez sur le bouton «Afficher» pour trouver l'identifiant universel unique (UUID) du réseau. Utiliser l'UUID du réseau pour paramétrer le portail captif JavaScript (extrait de code):

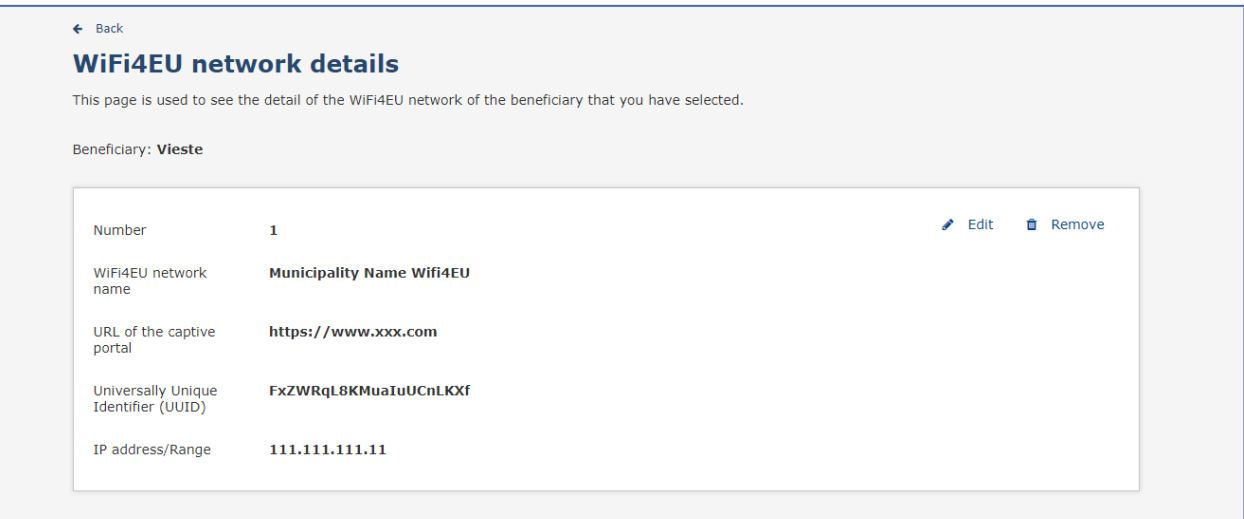

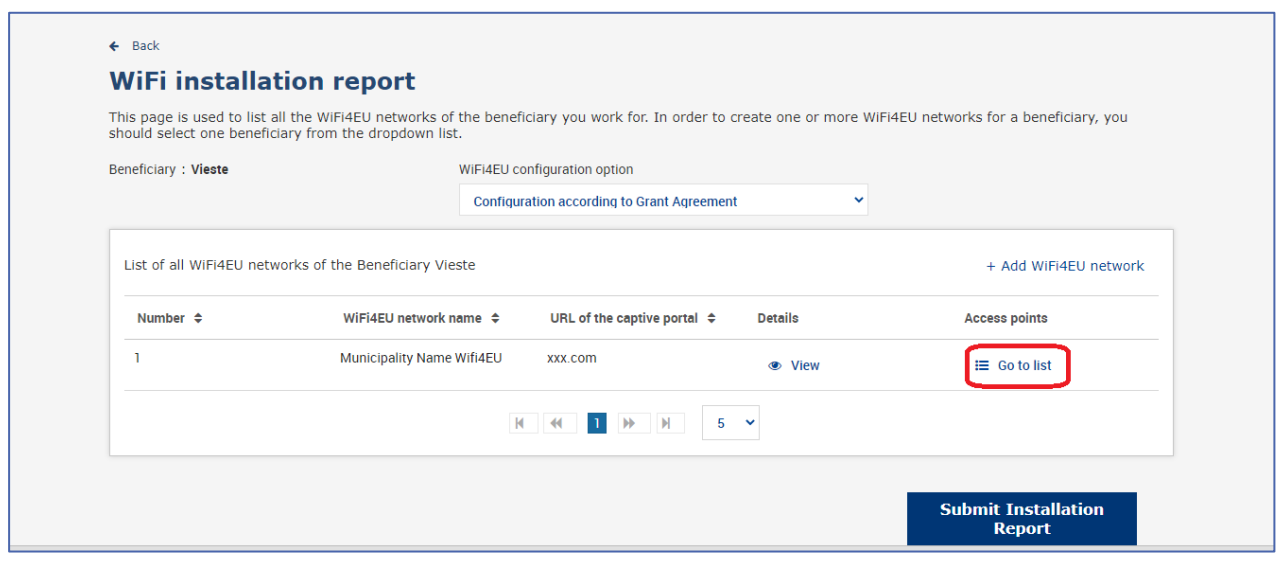

La page «Liste des points d'accès» est utilisée pour afficher tous les points d'accès créés au sein du réseau WiFi4EU:

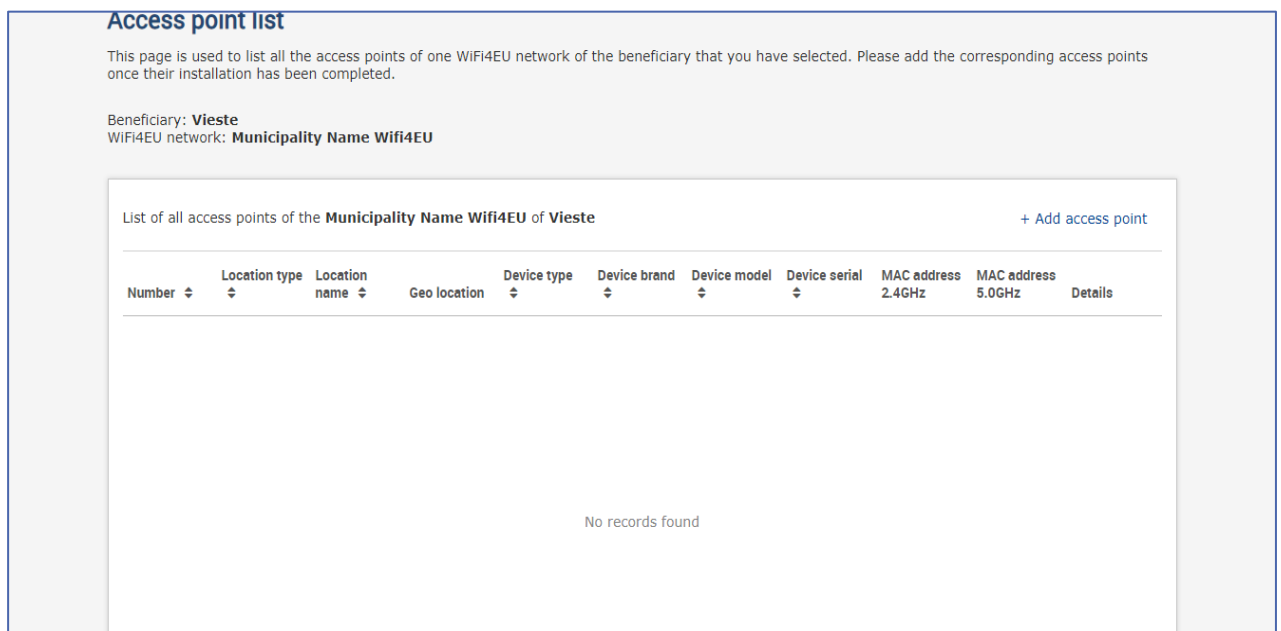

Cliquez sur «Ajouter un point d'accès» pour encoder chaque point d'accès:

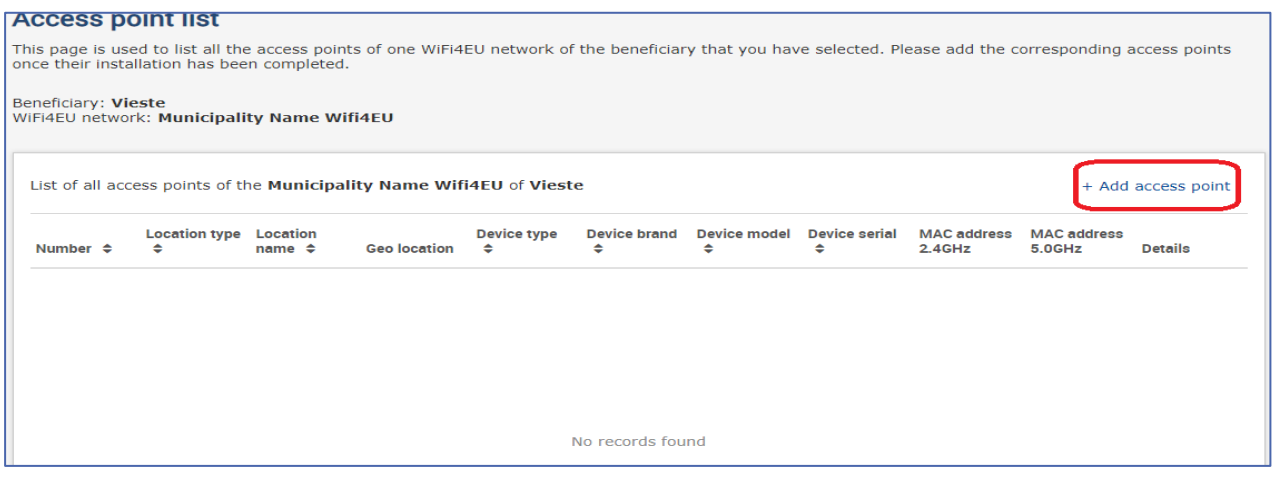

Lorsqu'un nouveau point d'accès est ajouté au réseau WiFi4EU, il convient d'inclure les informations suivantes pour ce point, comme indiqué ci-dessus:

- a) type d'emplacement;
- b) nom de l'emplacement;
- c) géolocalisation de la latitude et de la longitude;
- d) type d'appareil;
- e) marque de l'appareil;
- f) modèle de l'appareil;
- g) numéro de série de l'appareil;
- h) adresse MAC 2,4 GHz;
- i) adresse MAC 5 GHz.

Les adresses MAC pour 2,4 GHz et 5 GHz doivent être différentes. Il est possible qu'une seule adresse MAC s'affiche sur le point d'accès (c'est l'adresse de l'interface principale), mais en réalité, le point d'accès dispose de plusieurs adresses MAC, qui correspondent à chaque interface réseau. Veuillez demander à votre fournisseur les informations suivantes:

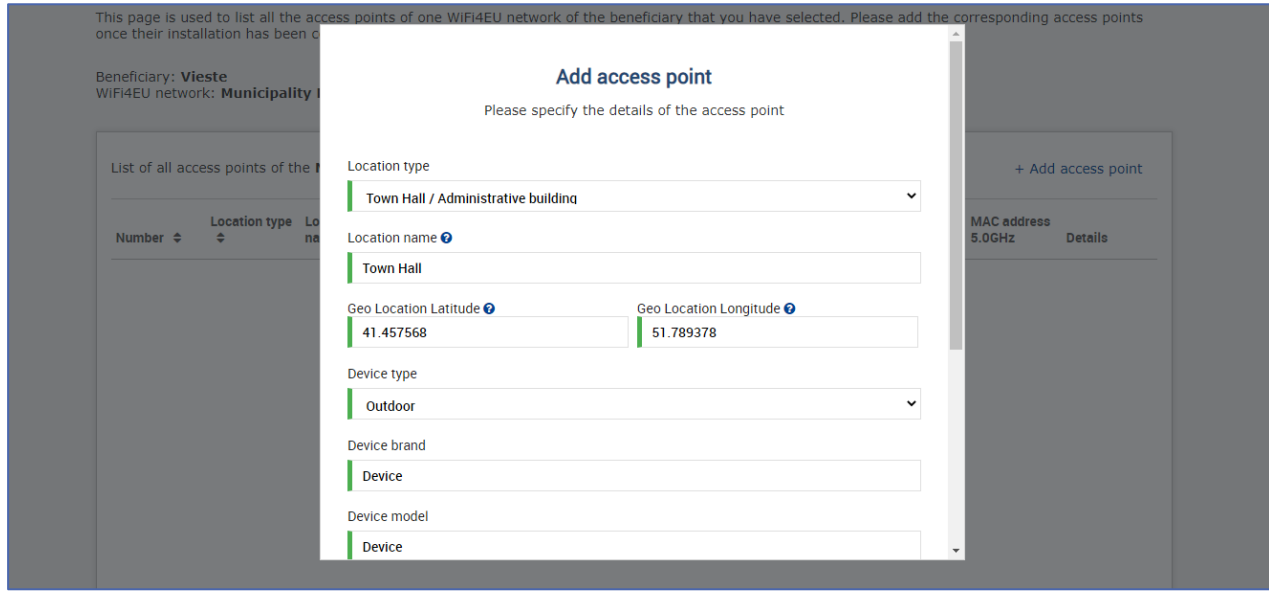

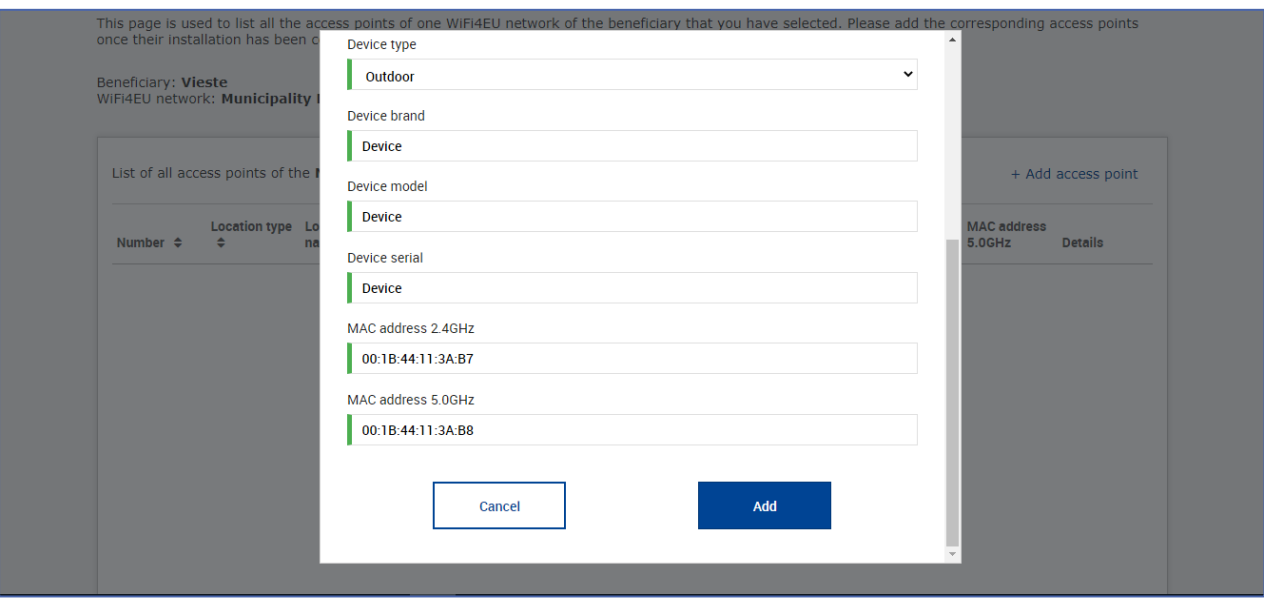

### Encoder tous les points d'accès du réseau:

ż

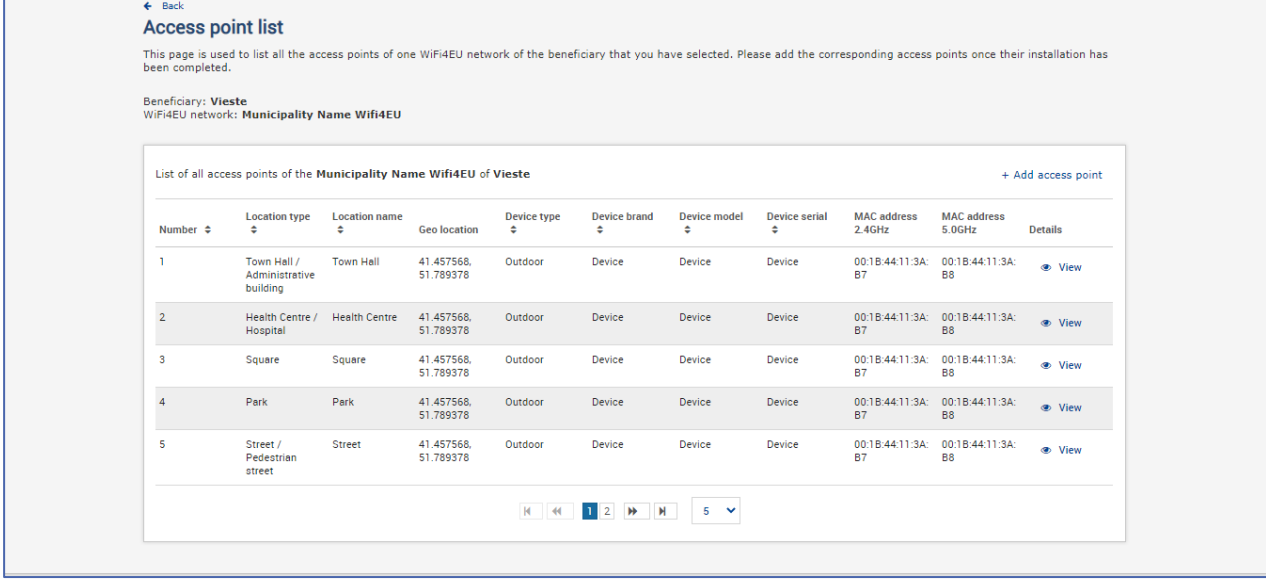

#### **Access point list**

**ACCESS point list**<br>This page is used to list all the access points of one WiFi4EU network of the beneficiary that you have selected. Please add the corresponding access points once their installation has<br>been completed.

### Beneficiary: **Vieste**<br>WiFi4EU network: **Municipality Name Wifi4EU**

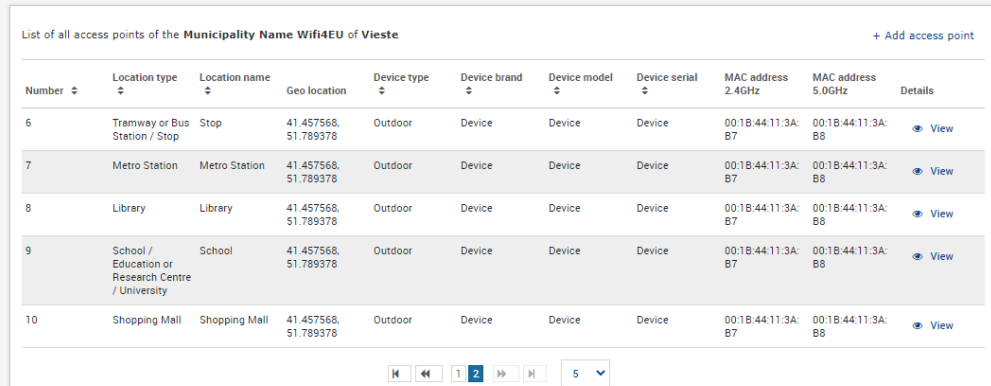

Le nombre minimal de points d'accès, tel qu'indiqué à la section 6.2.2 de l'appel à candidatures et au point I.2 de l'annexe I de la convention de subvention, est le suivant:

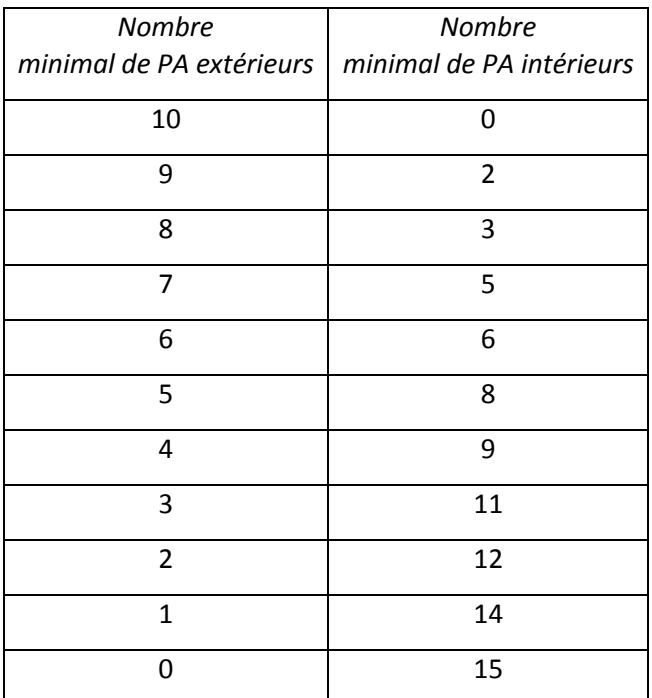

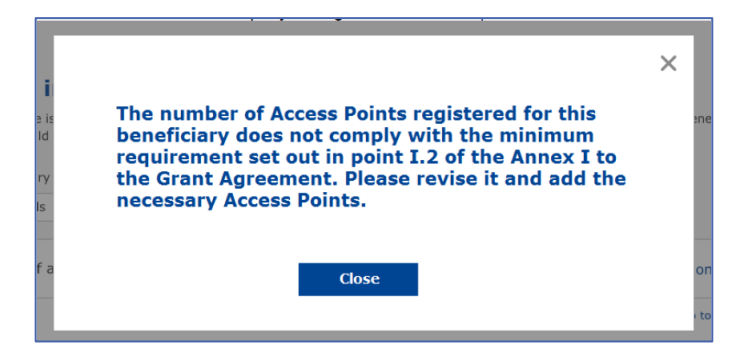

Si le nombre et le type de points d'accès ne sont pas suffisants, il faut installer et encoder des points d'accès supplémentaires.

#### <span id="page-10-0"></span>**REMISE DU RAPPORT D'INSTALLATION**

Une fois que le nombre minimal de points d'accès aura été encodé, le bouton «Soumettre le rapport d'installation» deviendra actif. En cliquant sur le bouton «Soumettre le rapport d'installation», l'entreprise d'installation de Wi-Fi confirme que tous les réseaux WiFi4EU de la commune concernée sont achevés et conformes aux exigences techniques spécifiées dans la convention de subvention:

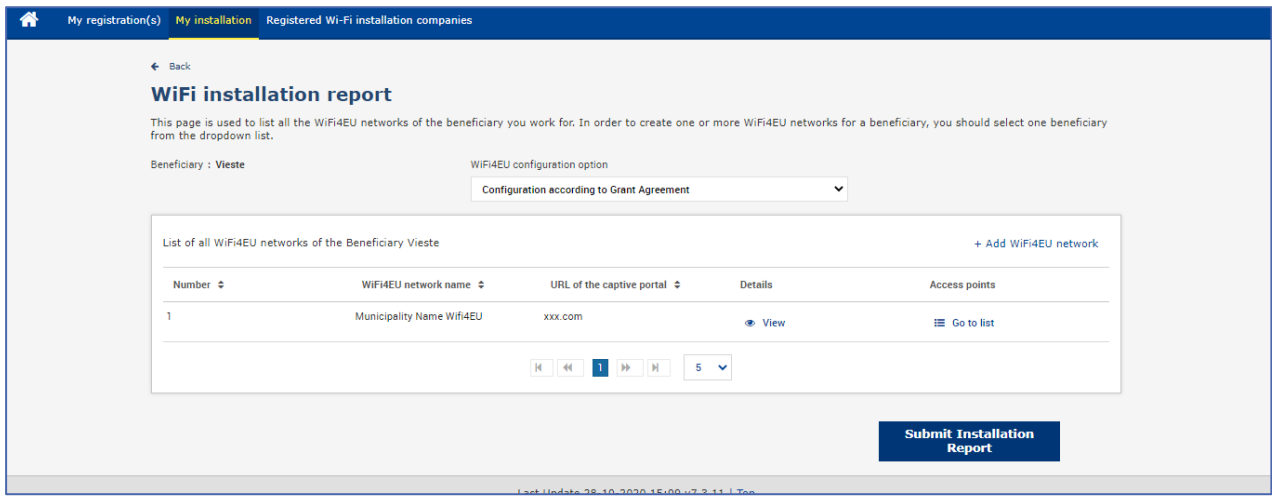

Une fois que l'entreprise d'installation a été sélectionnée par une commune, elle doit encoder, dans la section «Compte bancaire» de la page «Mon enregistrement» du portail WiFi4EU, les informations bancaires relatives au compte sur lequel le paiement doit être effectué. Les pièces justificatives appropriées doivent également être téléchargées.

Une fois les informations bancaires saisies et les documents justificatifs chargés, le tout est validé, au moyen d'une série de vérifications, par les services de la Commission. L'entreprise d'installation de Wi-Fi sera ensuite informée, par courriel, de la validation dès que l'ensemble des vérifications auront été menées.

Si des informations supplémentaires sont nécessaires pour achever le processus de validation, l'entreprise sera contactée par courriel. Elle peut également suivre l'état d'avancement du processus en consultant la page «Mon enregistrement» sur le portail.

Si les informations relatives à son compte bancaire ne sont pas validées (comme décrit ci-dessus), l'entreprise ne pourra pas soumettre le rapport d'installation. Une notification apparaîtra au moment de la présentation du rapport d'installation, la procédure sera interrompue et le rapport ne sera pas envoyé à la commune:

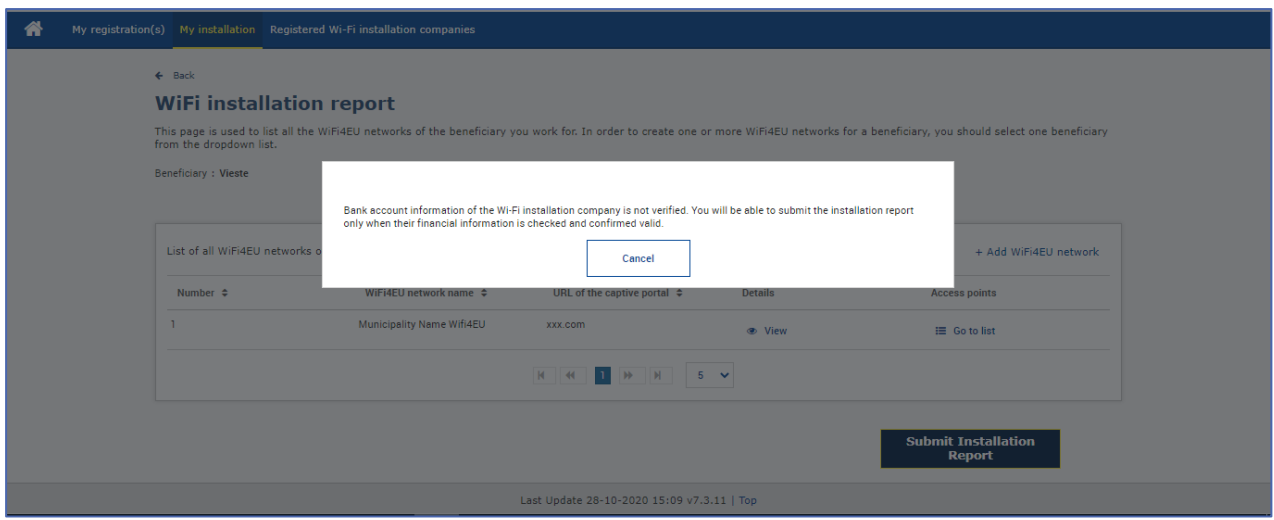

Dès que l'entreprise d'installation de Wi-Fi aura soumis le rapport d'installation, le portail WiFi4EU en informera automatiquement la commune par courriel et l'invitera à vérifier les informations saisies par l'entreprise d'installation de Wi-Fi et à confirmer que l'installation est achevée et conforme aux exigences techniques énoncées à l'annexe I de la convention de subvention.

## <span id="page-11-0"></span>**APPROBATION DU RAPPORT D'INSTALLATION PAR LA COMMUNE — DEMANDE DE RÉVISION**

#### <span id="page-11-1"></span>**APPROBATION DU RAPPORT D'INSTALLATION**

Une fois validé par la commune, le rapport d'installation ne peut plus être modifié.

Le rapport d'installation validé est ensuite mis à la disposition de l'équipe WiFi4EU, qui entame les vérifications de conformité. Si cette dernière étape est concluante, la Commission paiera le coupon dans un délai de 60 jours. Dans le cas contraire, la commune recevra une notification indiquant les éventuels problèmes techniques rencontrés avec le(s) réseau(x) WiFi4EU.

Le bouton «Confirmer l'installation du réseau» devient disponible dès que l'entreprise a soumis le rapport d'installation:

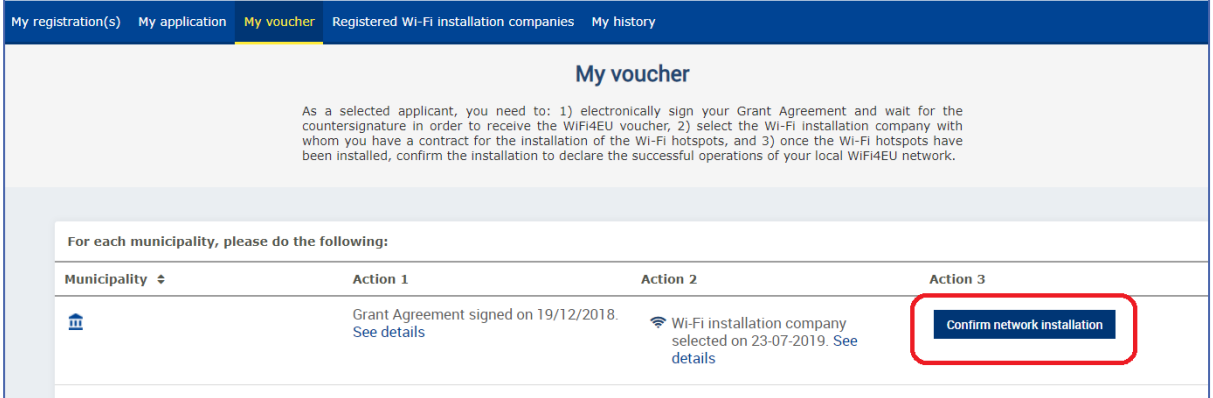

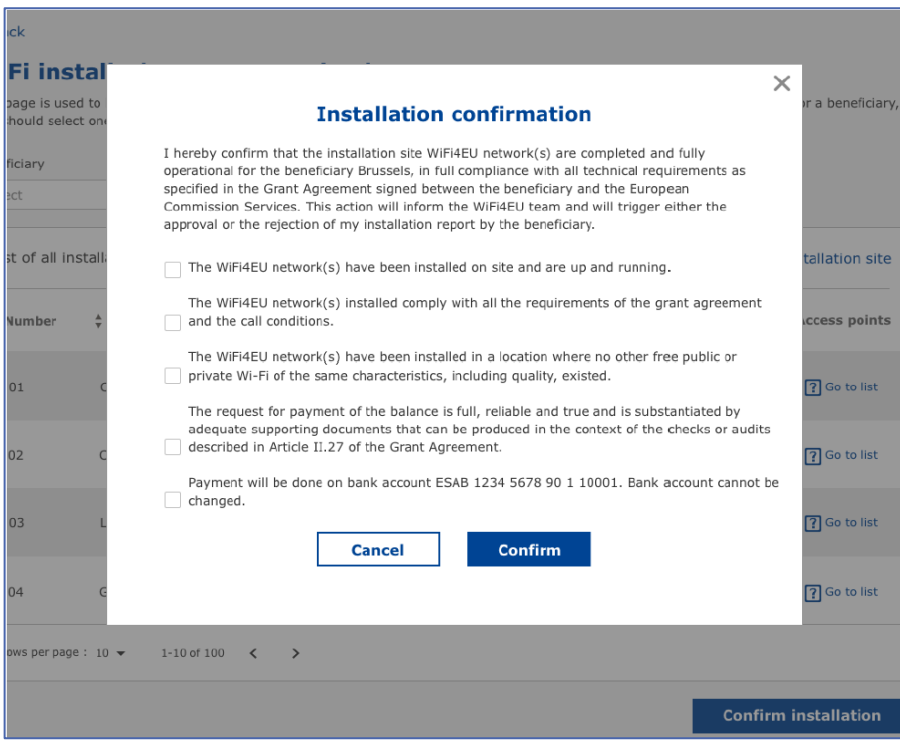

Après approbation du rapport d'installation, l'entreprise reçoit une notification de la confirmation de l'installation et la page «Mon coupon» du profil de la commune est mise à jour en conséquence:

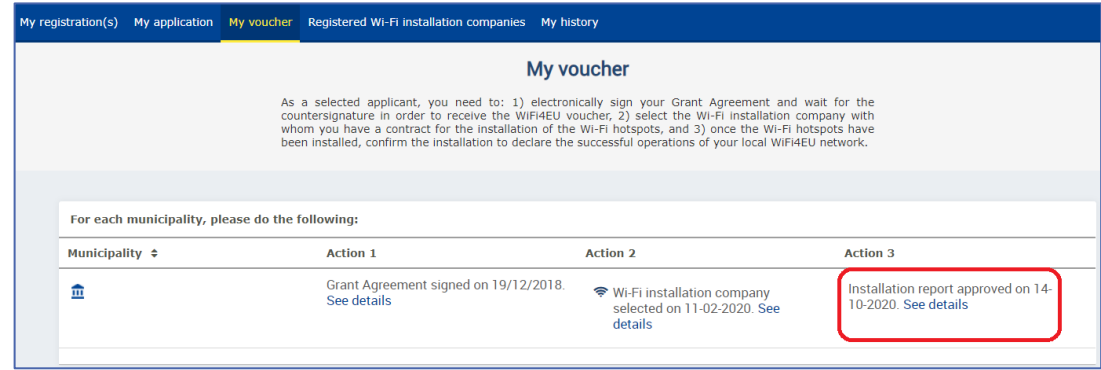

#### <span id="page-12-0"></span>**DEMANDE DE RÉVISION**

Une commune peut rejeter le rapport d'installation et demander à l'entreprise d'installation de le modifier. Le portail WiFi4EU en informera automatiquement l'entreprise par courriel et lui communiquera le motif de rejet avancé par la commune. Si la commune rejette le rapport d'installation, ce dernier redevient modifiable: l'entreprise d'installation pourra le soumettre à nouveau, une fois modifié.

Si l'entreprise d'installation de Wi-Fi a commis une erreur en soumettant son rapport, elle doit demander à la commune de le rejeter. Si la commune n'a pas encore confirmé le rapport, ce dernier sera renvoyé à l'entreprise, qui pourra le modifier en cliquant sur le bouton «Demande de révision»:

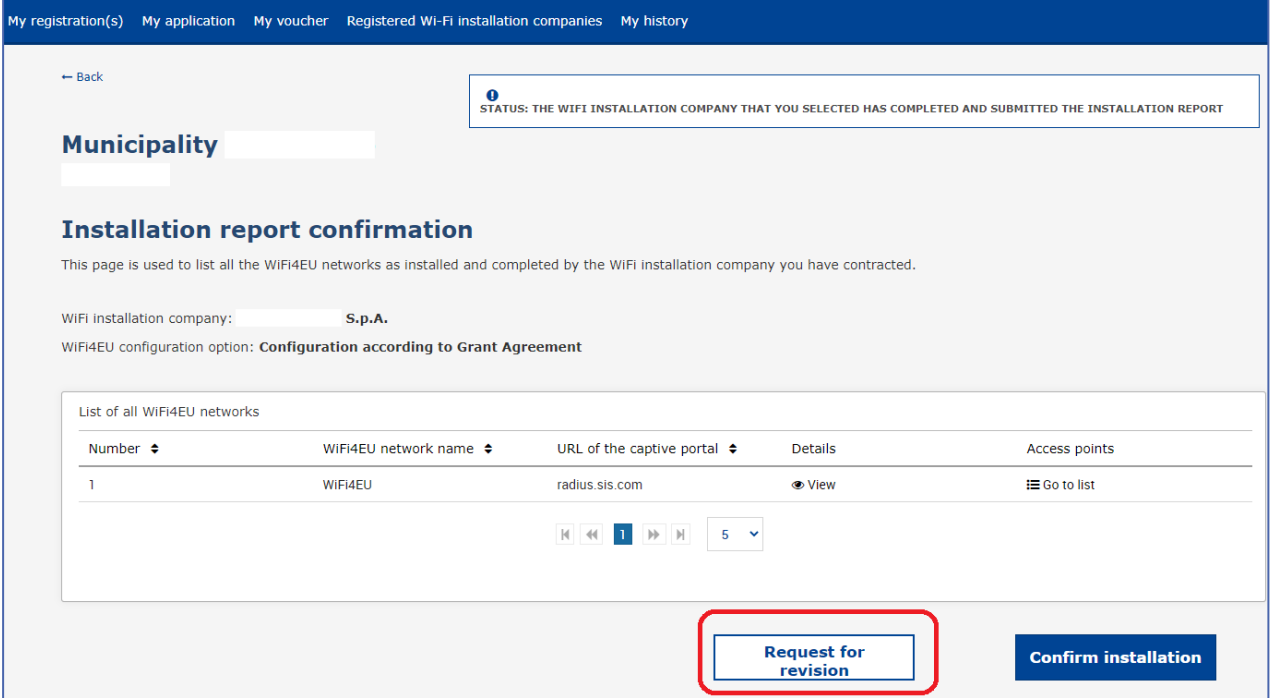

Si la commune clique sur le bouton «Confirmer», l'entreprise d'installation reçoit un courriel l'informant de la demande de révision émise par la commune:

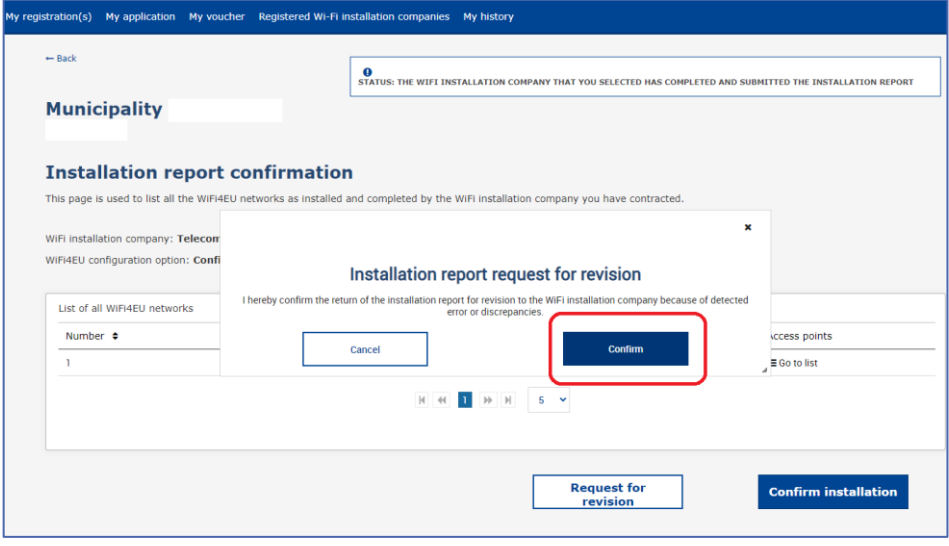

## <span id="page-14-0"></span>**MODIFICATION DU RAPPORT D'INSTALLATION**

Au cours du cycle de vie du programme, certains paramètres techniques initialement complétés dans le rapport d'installation peuvent changer. L'entreprise d'installation ne peut pas modifier ces informations après l'approbation du rapport d'installation par la commune.

Toute demande de modification d'un rapport d'installation approuvé doit être signalée à l'équipe WiFi4EU par courrier électronique à l'adresse INEA-CEF-WiFi4EU@ec.europa.eu.